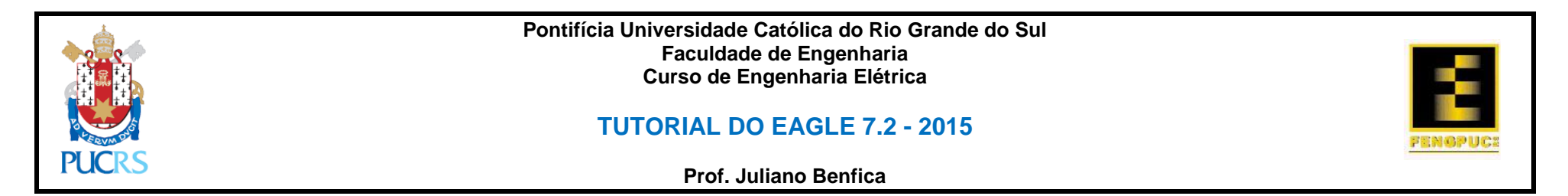

Este tutorial visa a utilização do software de CAD EAGLE versão 7.2 que pode ser baixado do link<http://www.cadsoftusa.com/download-eagle/> para projeto de uma placa de circuito impresso face simples com esquemático e layout.

1 – Abrindo o software e criando um novo projeto

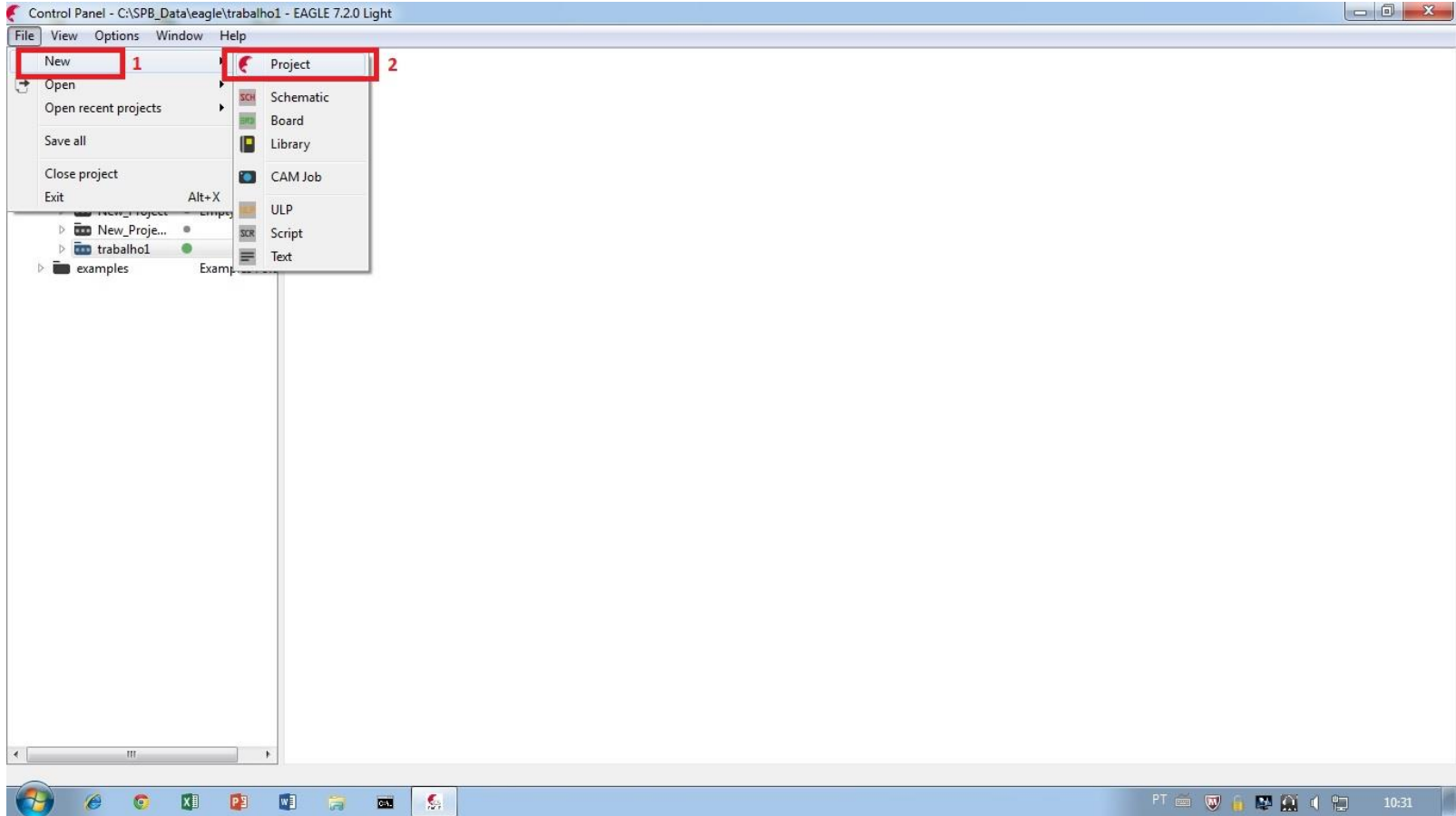

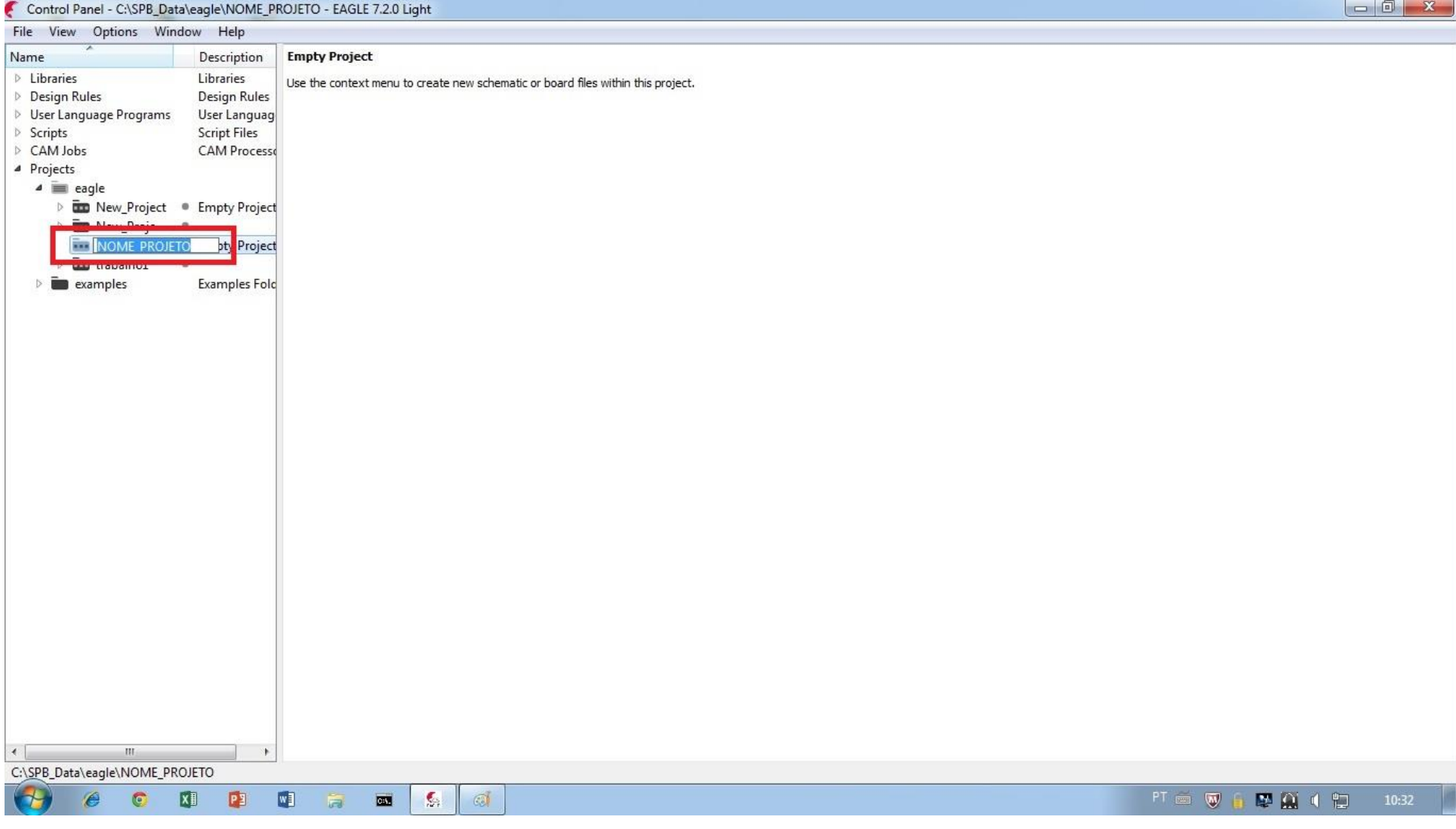

## – Dando nome ao projeto

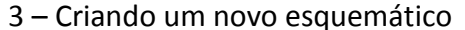

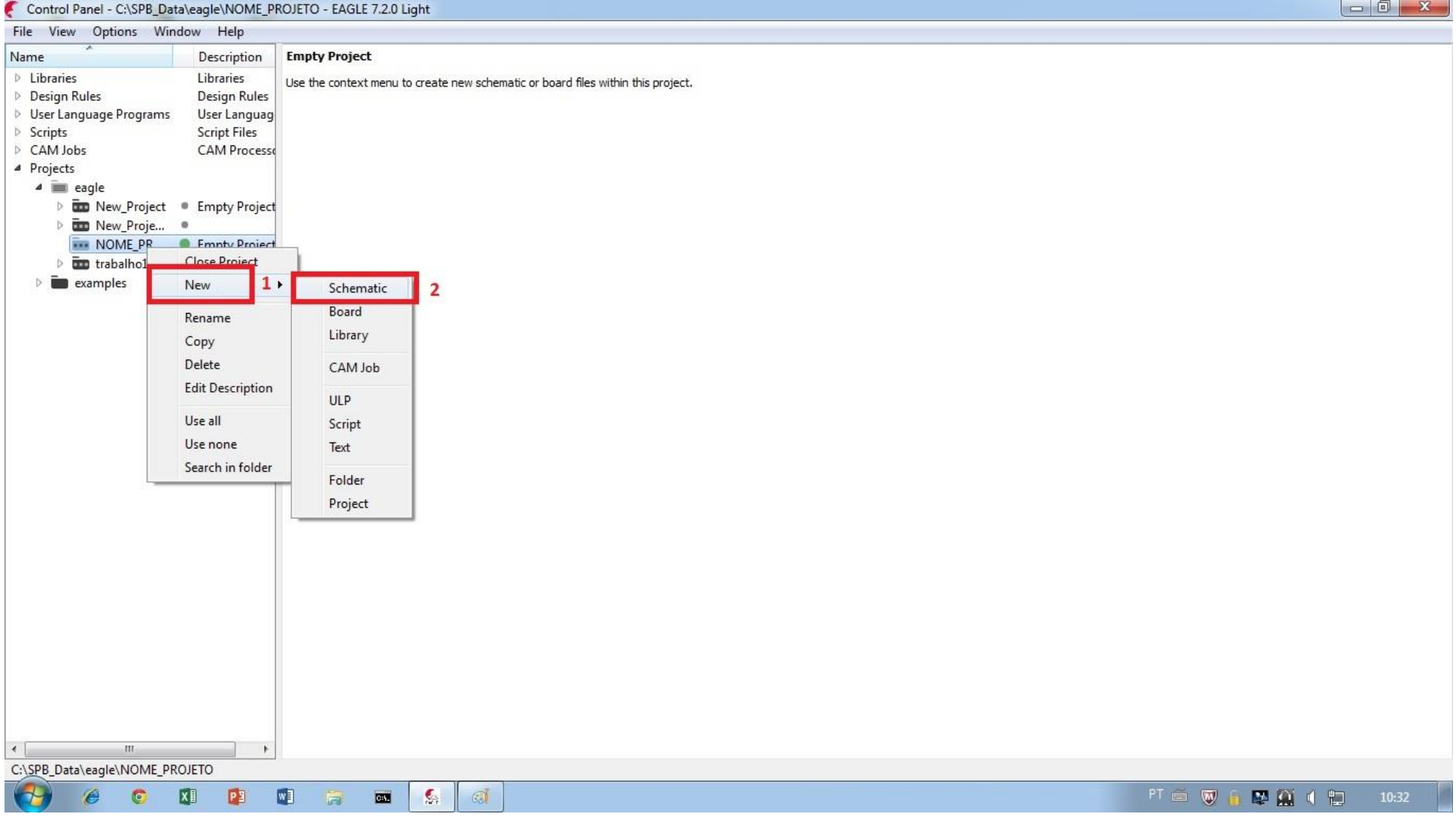

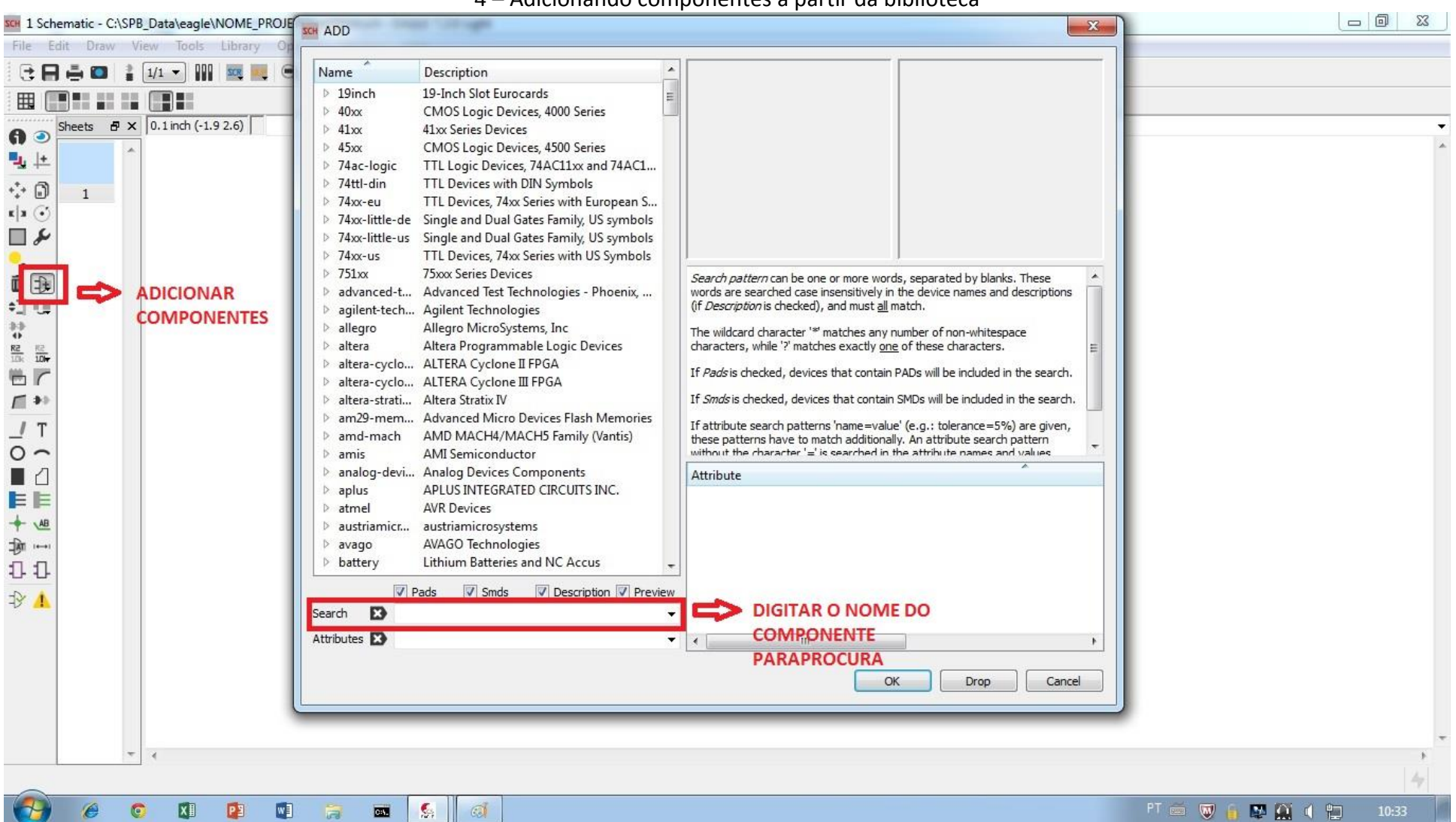

#### 4 - Adicionando componentes a partir da biblioteca

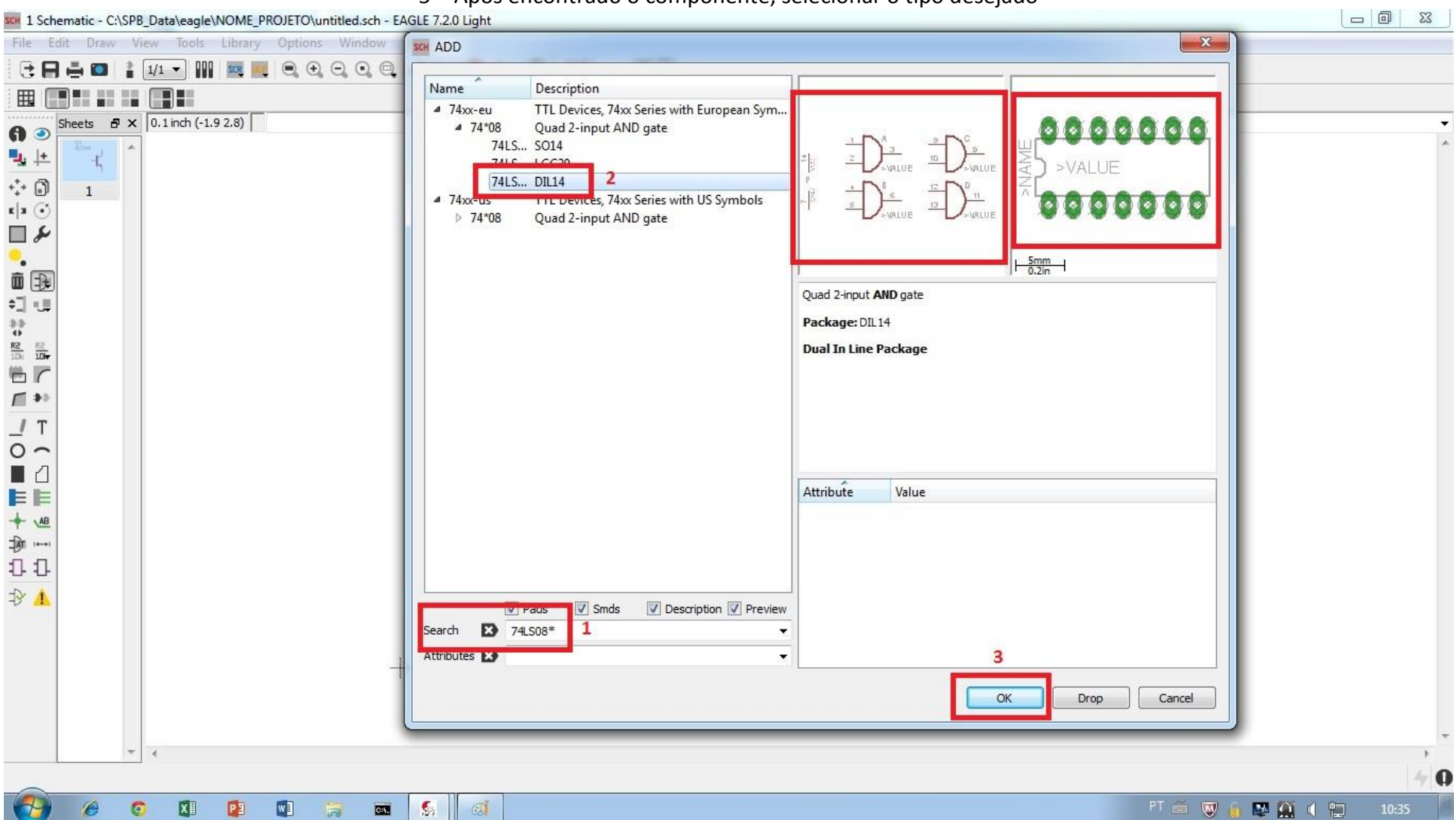

5 - Após encontrado o componente, selecionar o tipo desejado

### 6 - Desocultar os pinos de alimentação do CI.

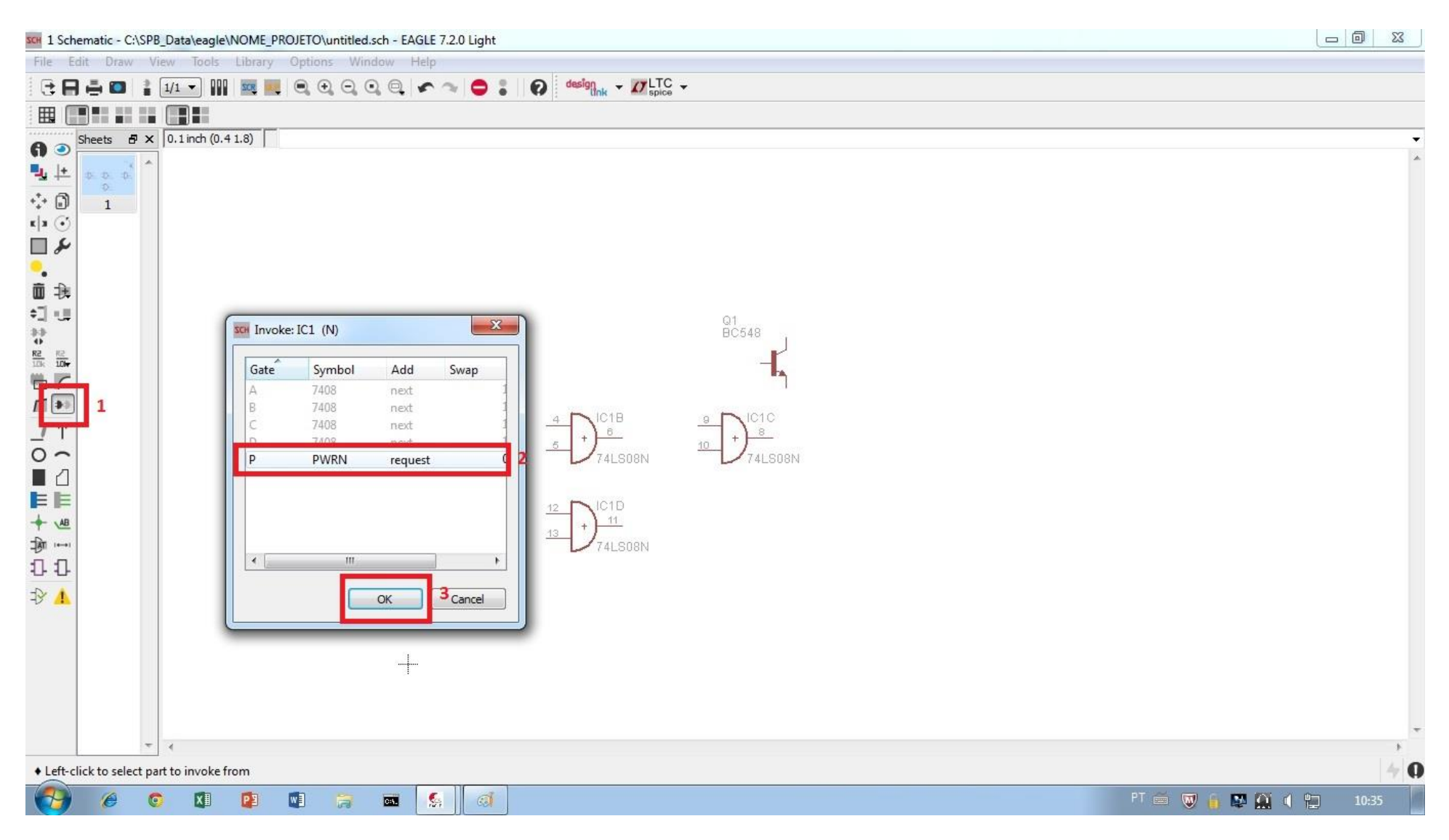

#### 7 - Selecionando outro CI.

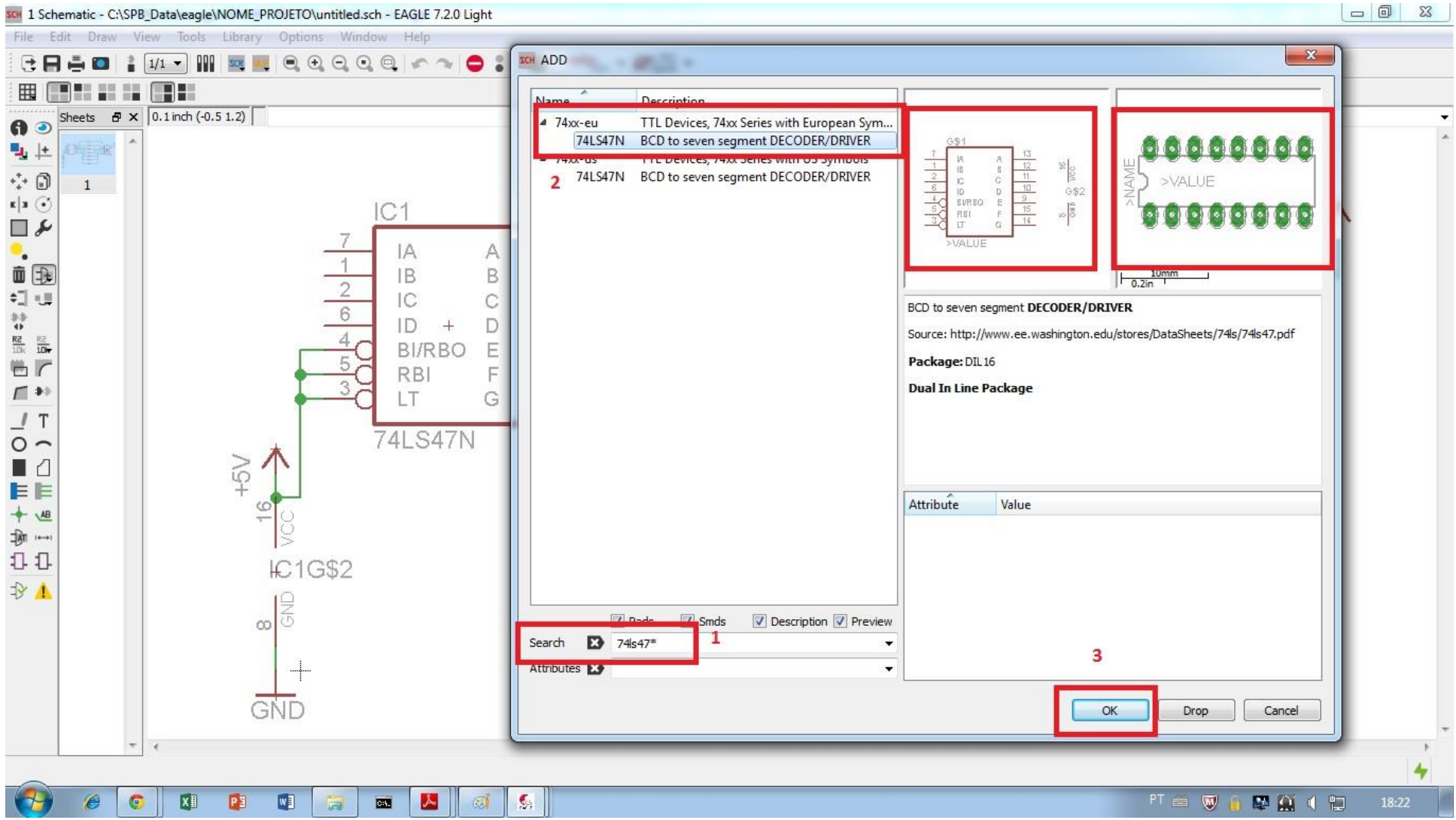

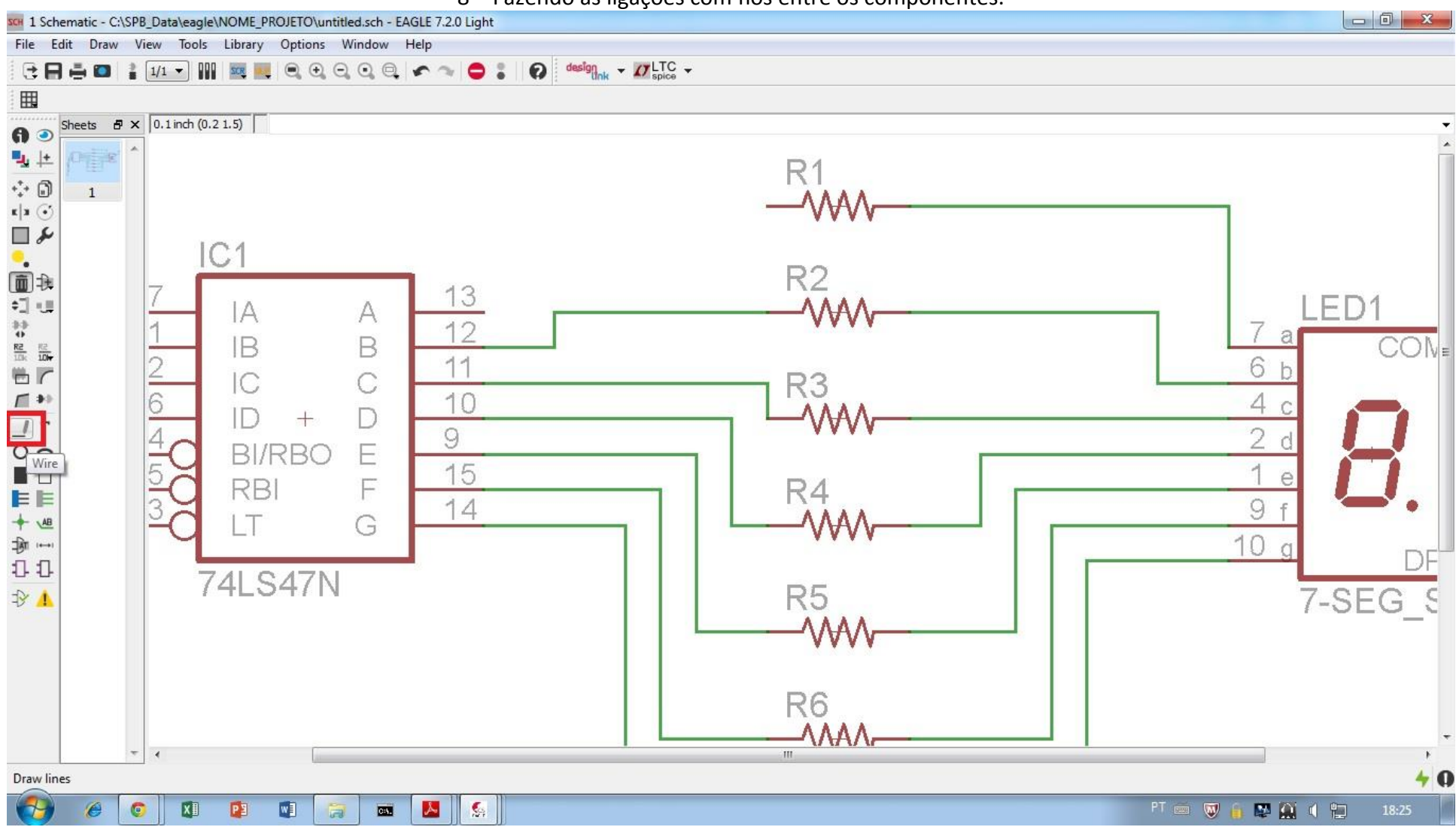

#### 8 - Fazendo as ligações com fios entre os componentes.

– Observar as conexões para que fiquem na ponta de cada componente.

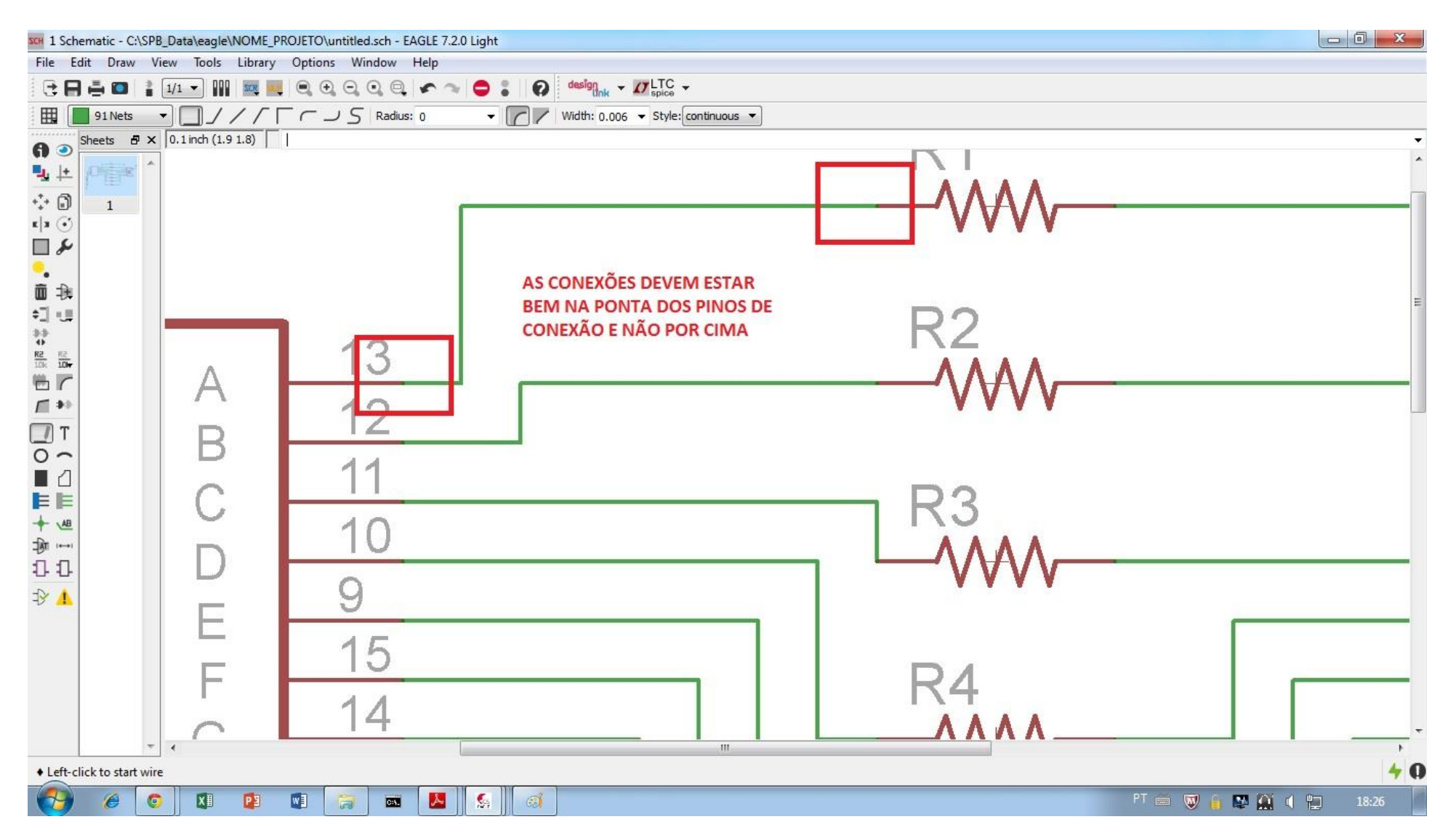

10 - Fazendo uma junção entre conexões, pois não é automático.

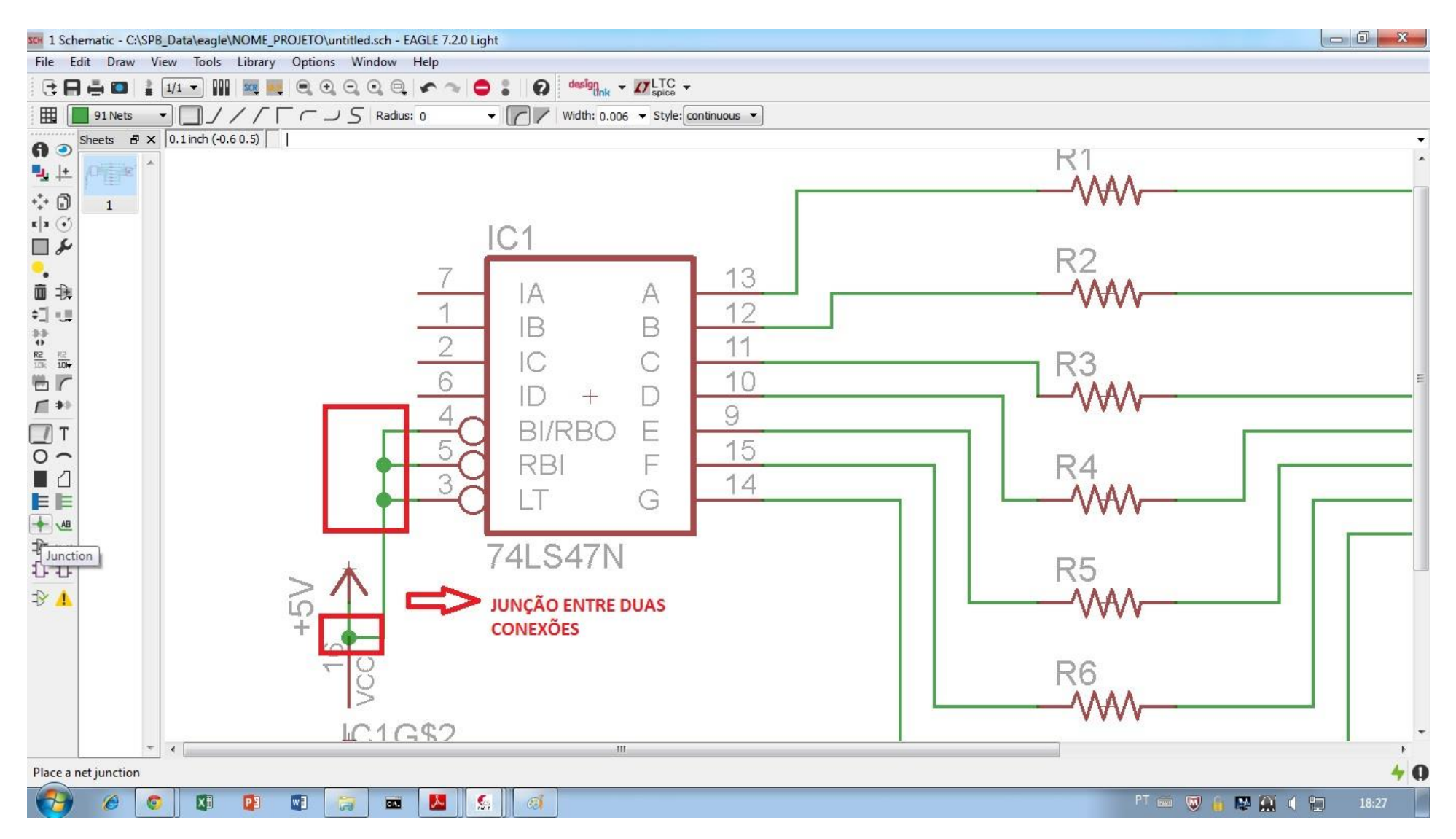

#### 11 - Adicionando o terra (GND).

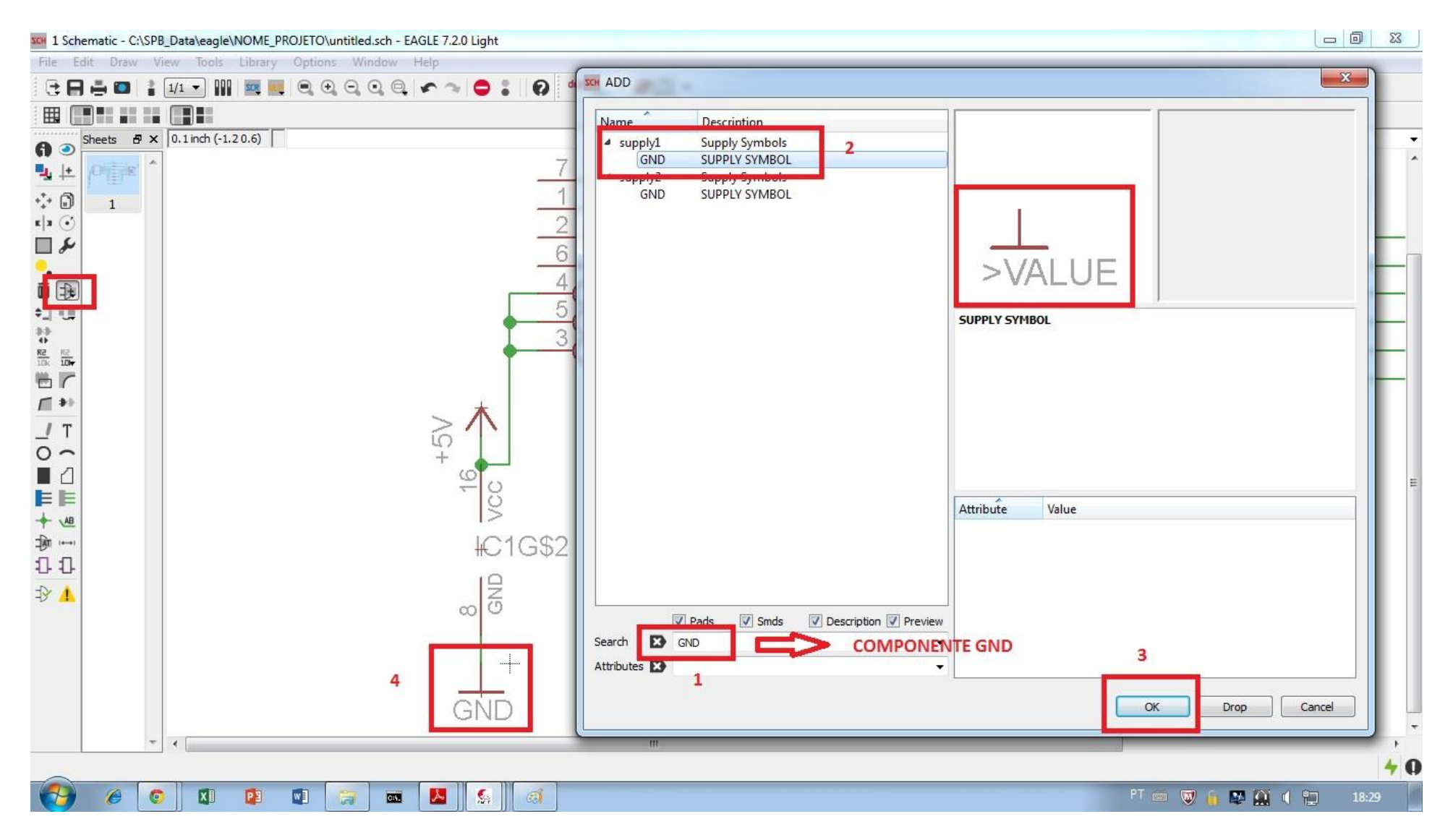

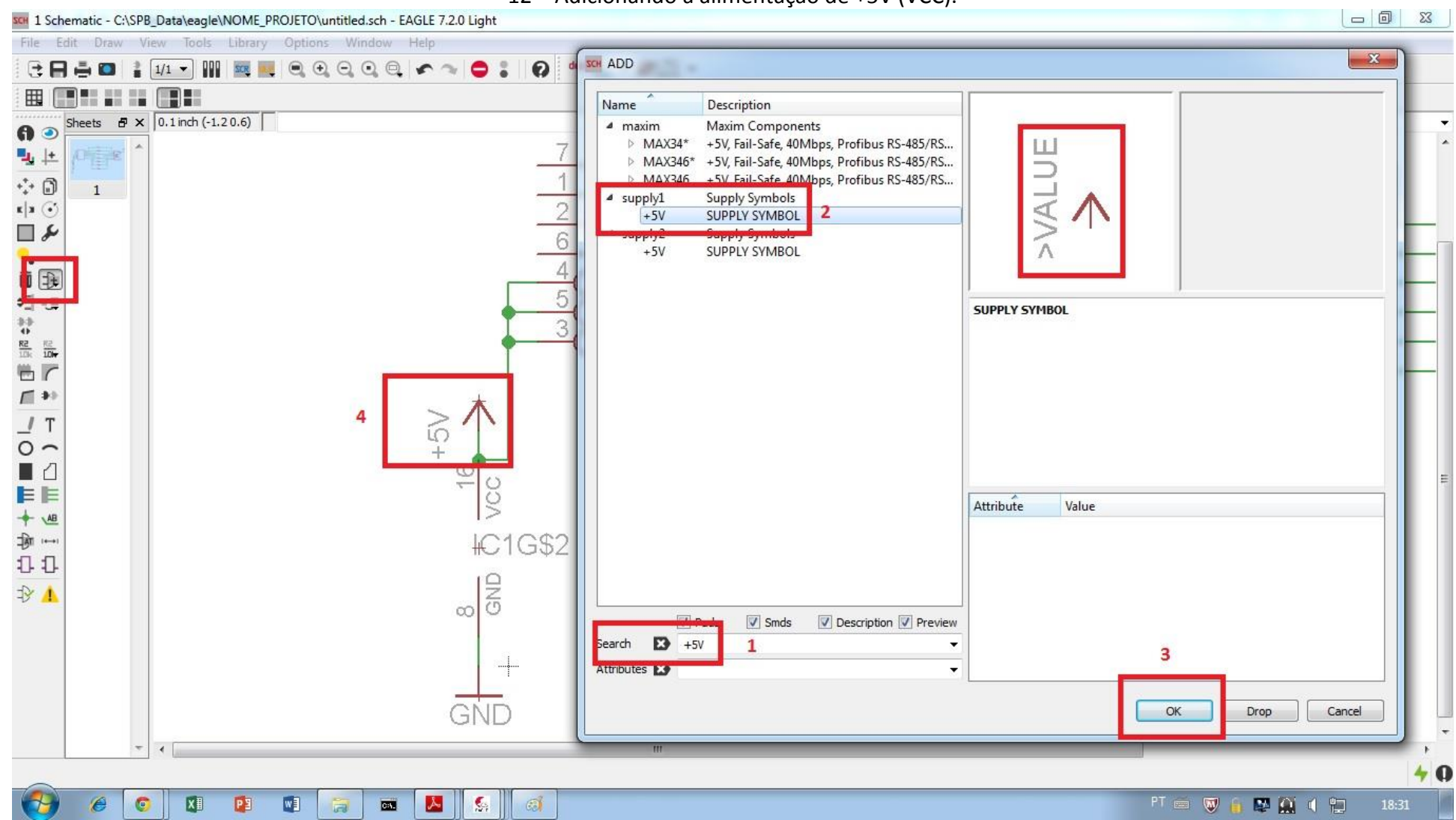

## 12 - Adicionando a alimentação de +5V (VCC).

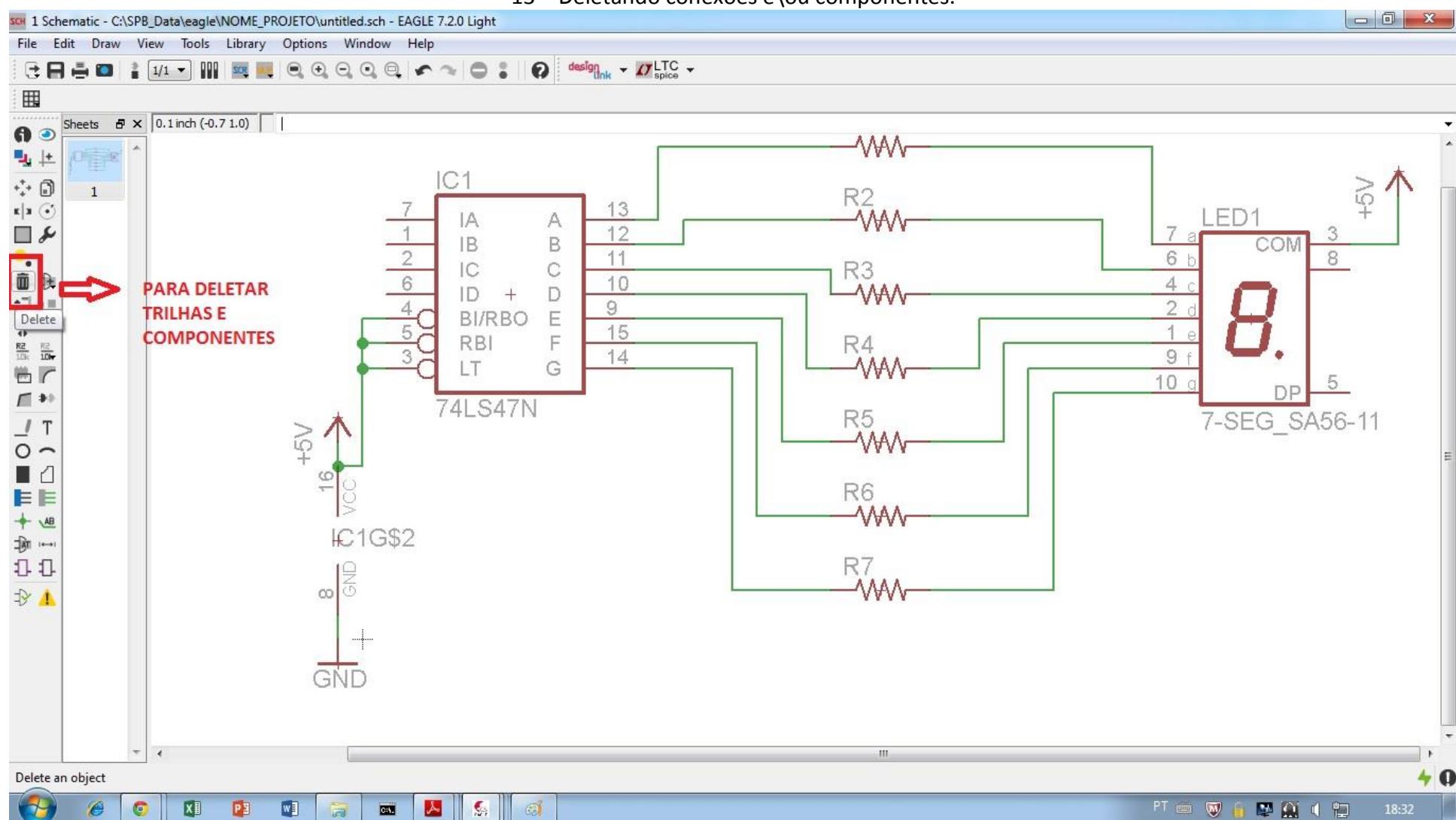

#### 13 - Deletando conexões e\ou componentes.

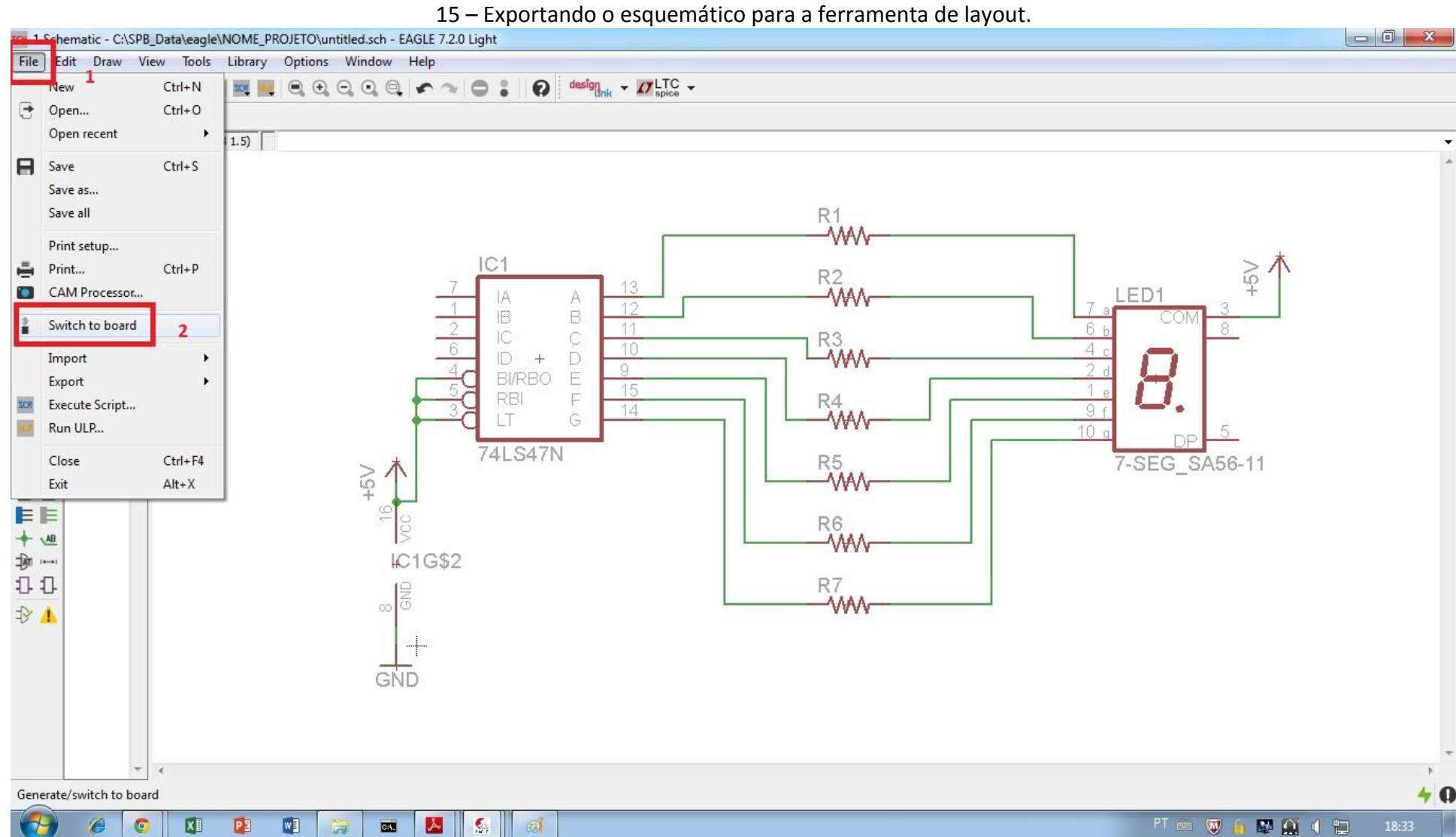

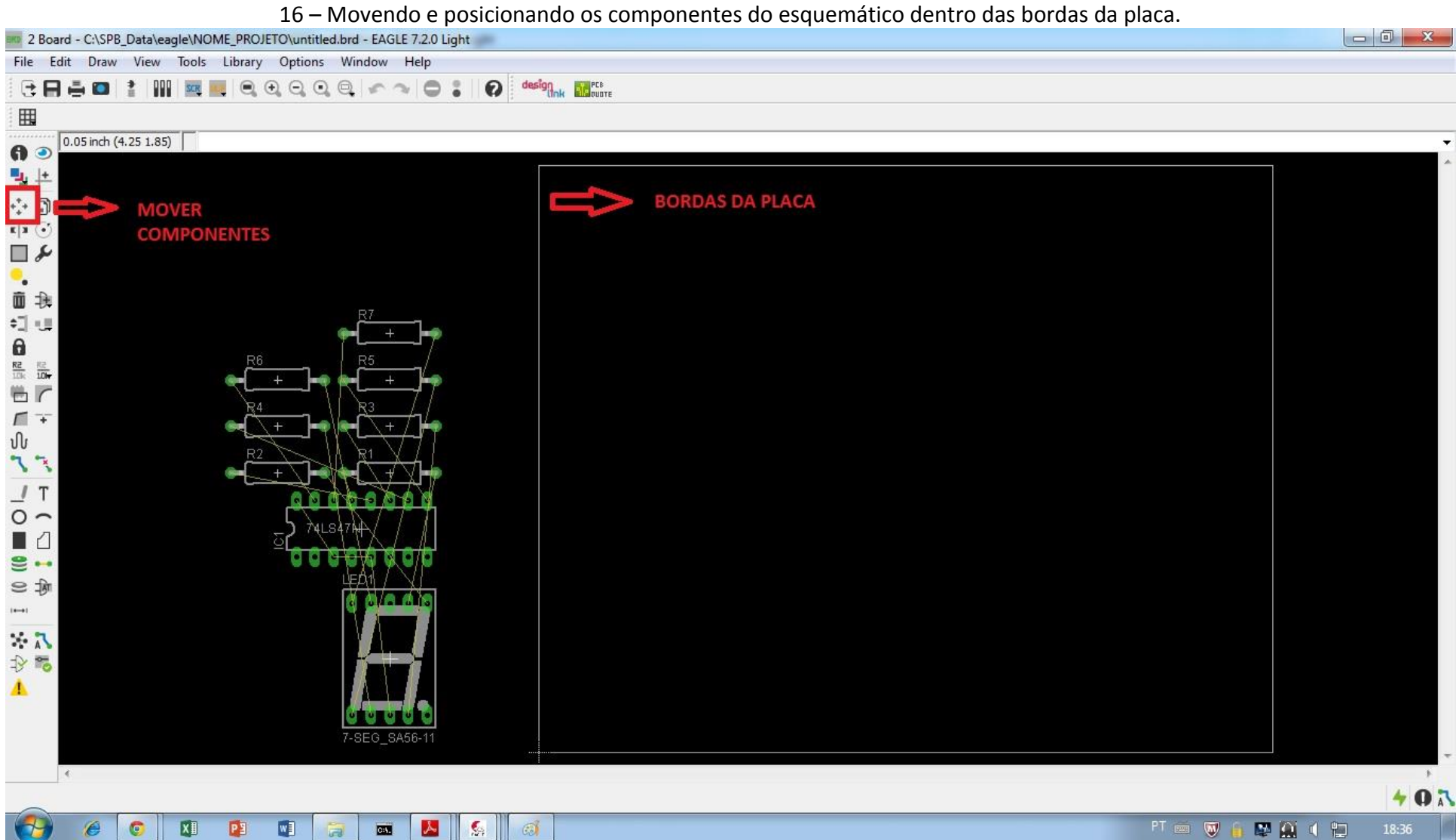

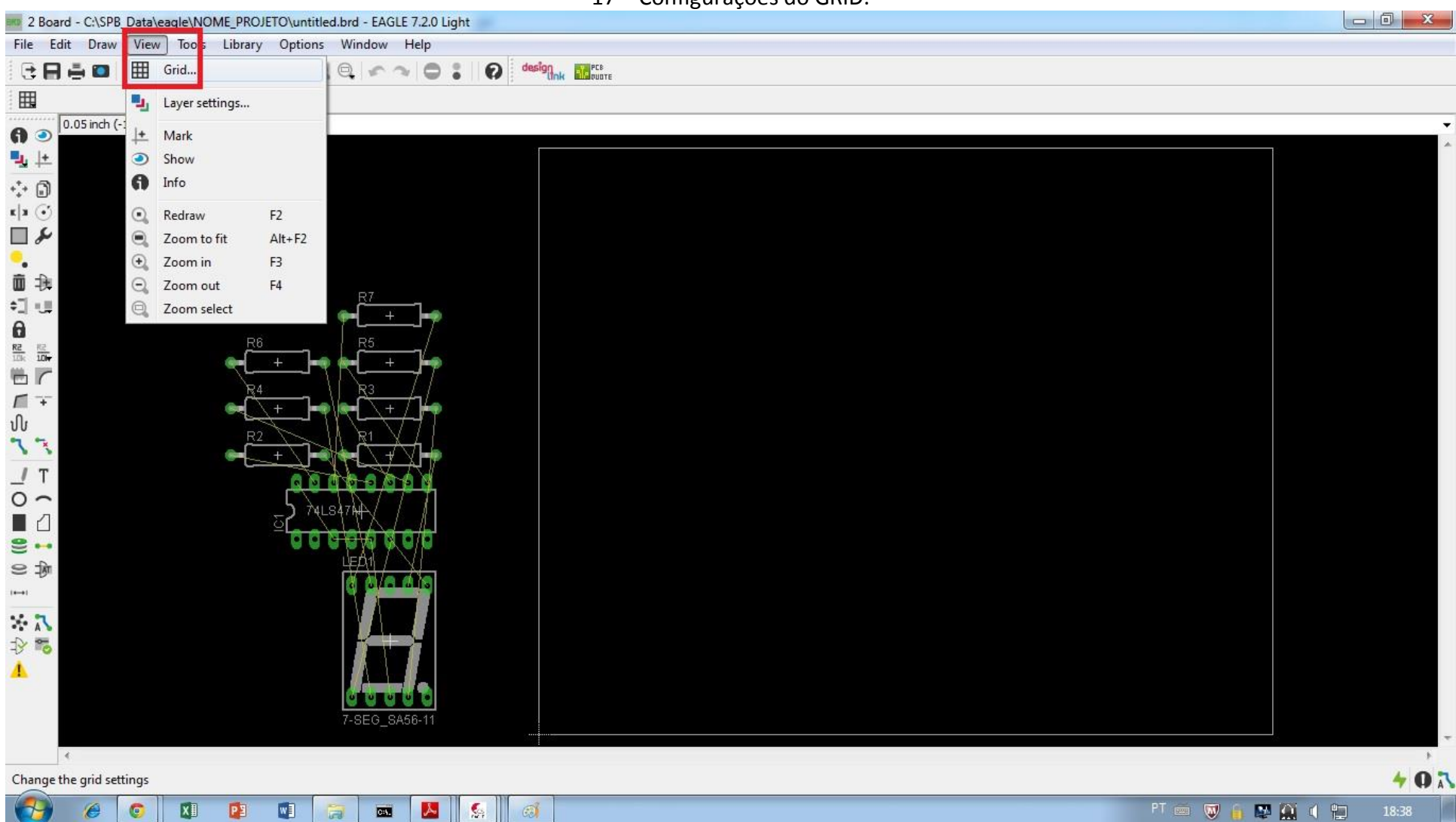

#### – Configurações do GRID.

## – Configurações do GRID.

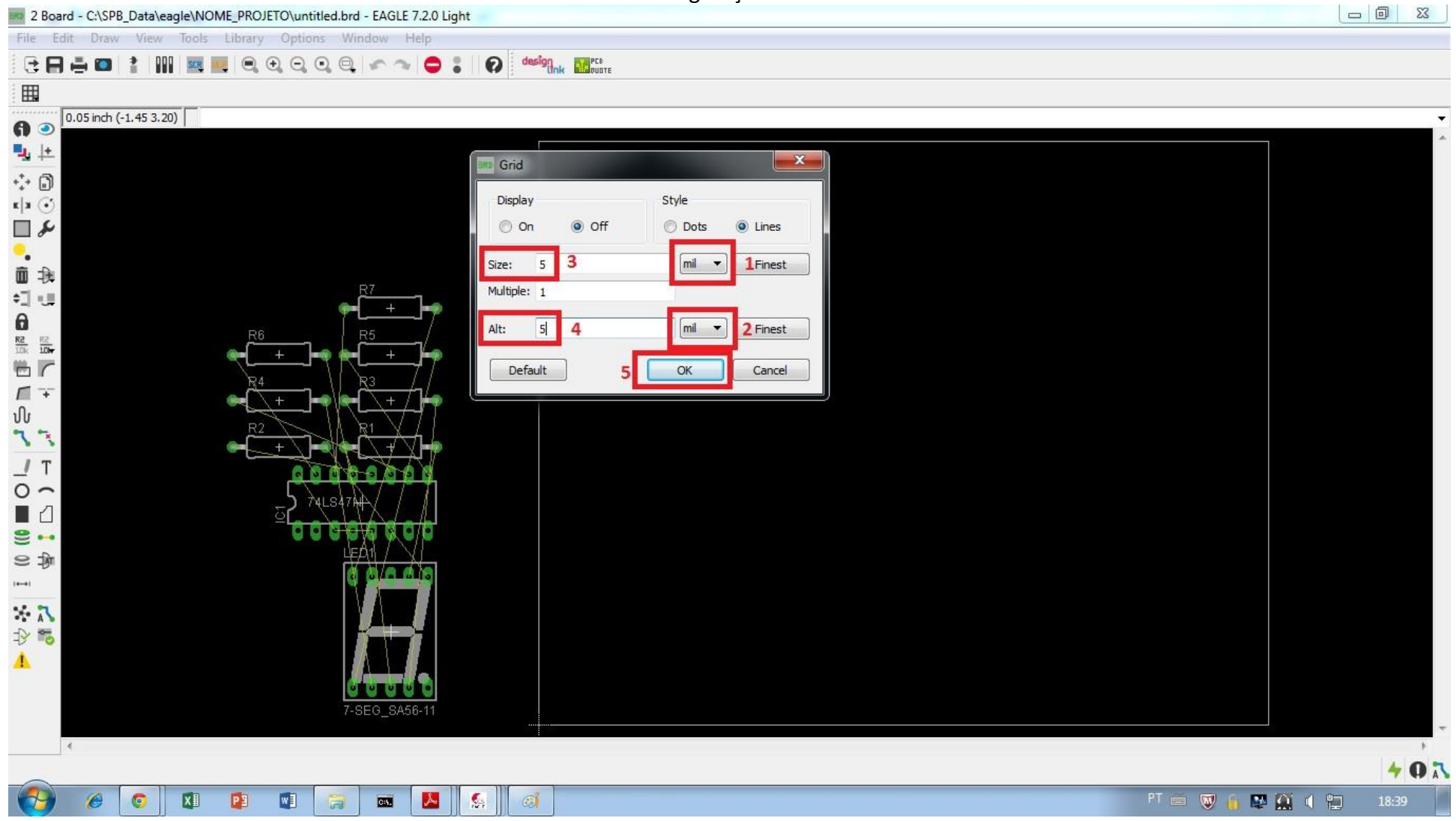

– Configurações das regras de projeto - DRC.

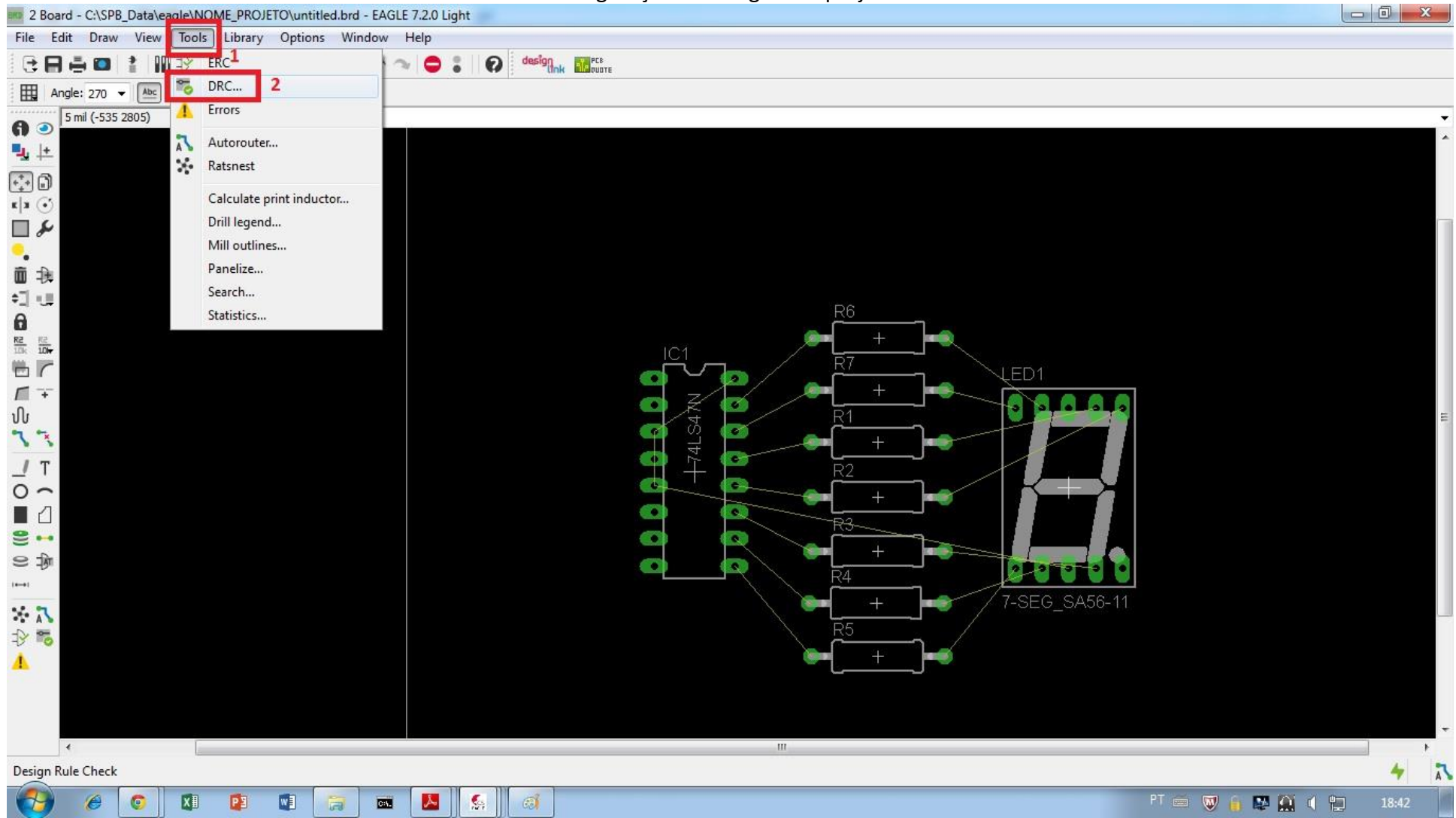

– Configurações das regras de projeto – DRC CLEARANCE.

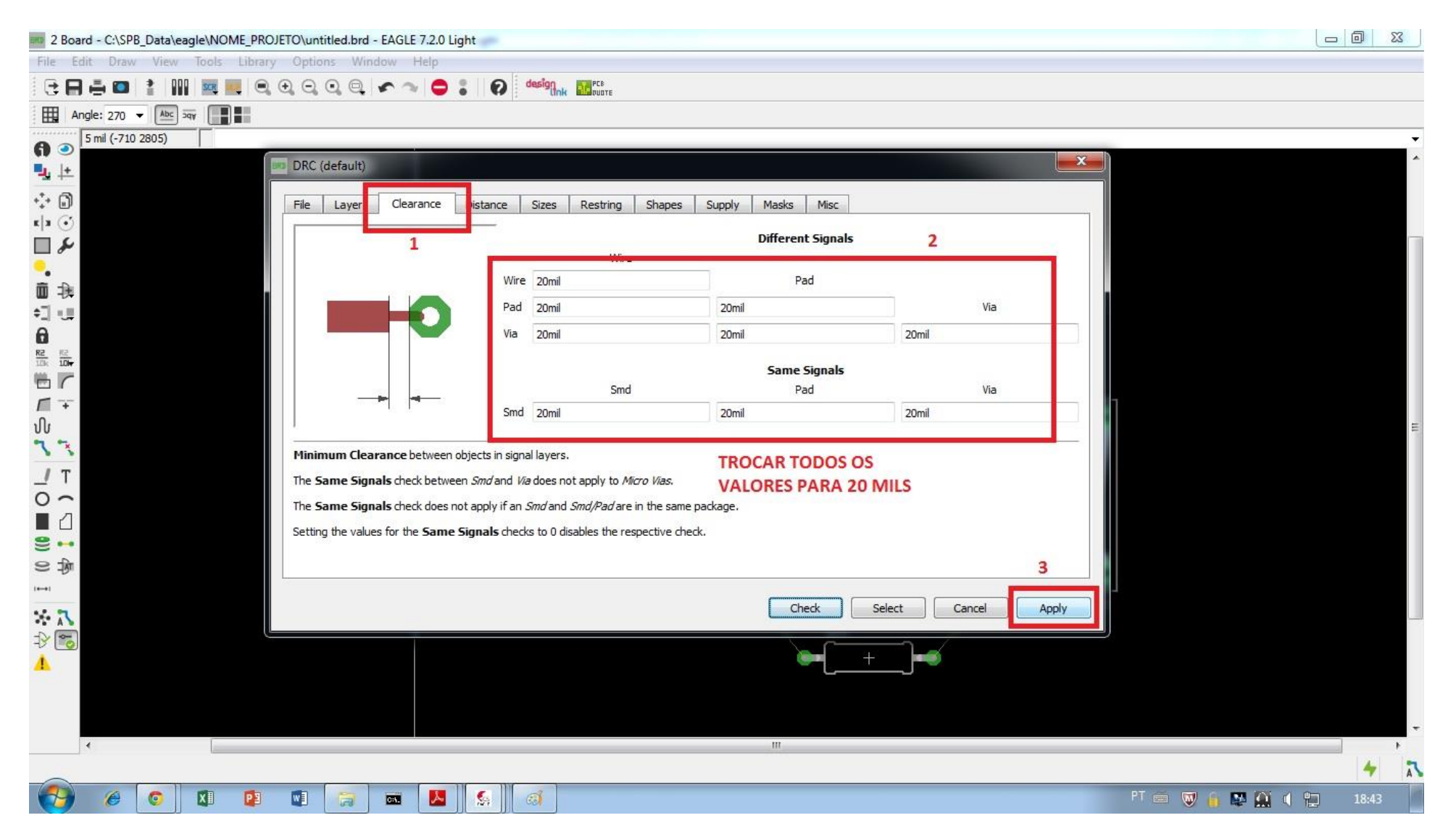

#### – Configurações das regras de projeto – DRC SIZES.

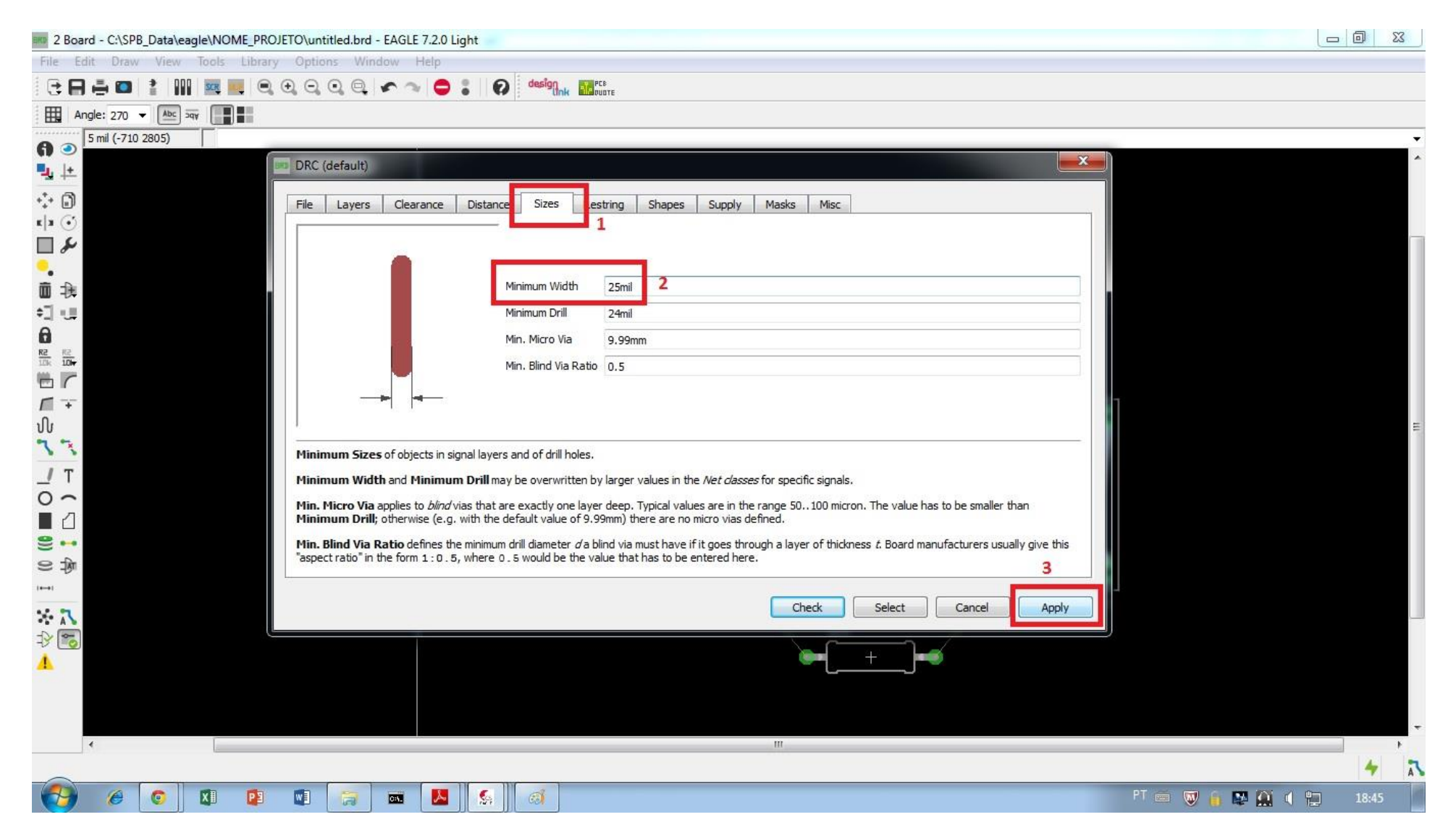

#### – Configurações das regras de projeto – DRC PADS.

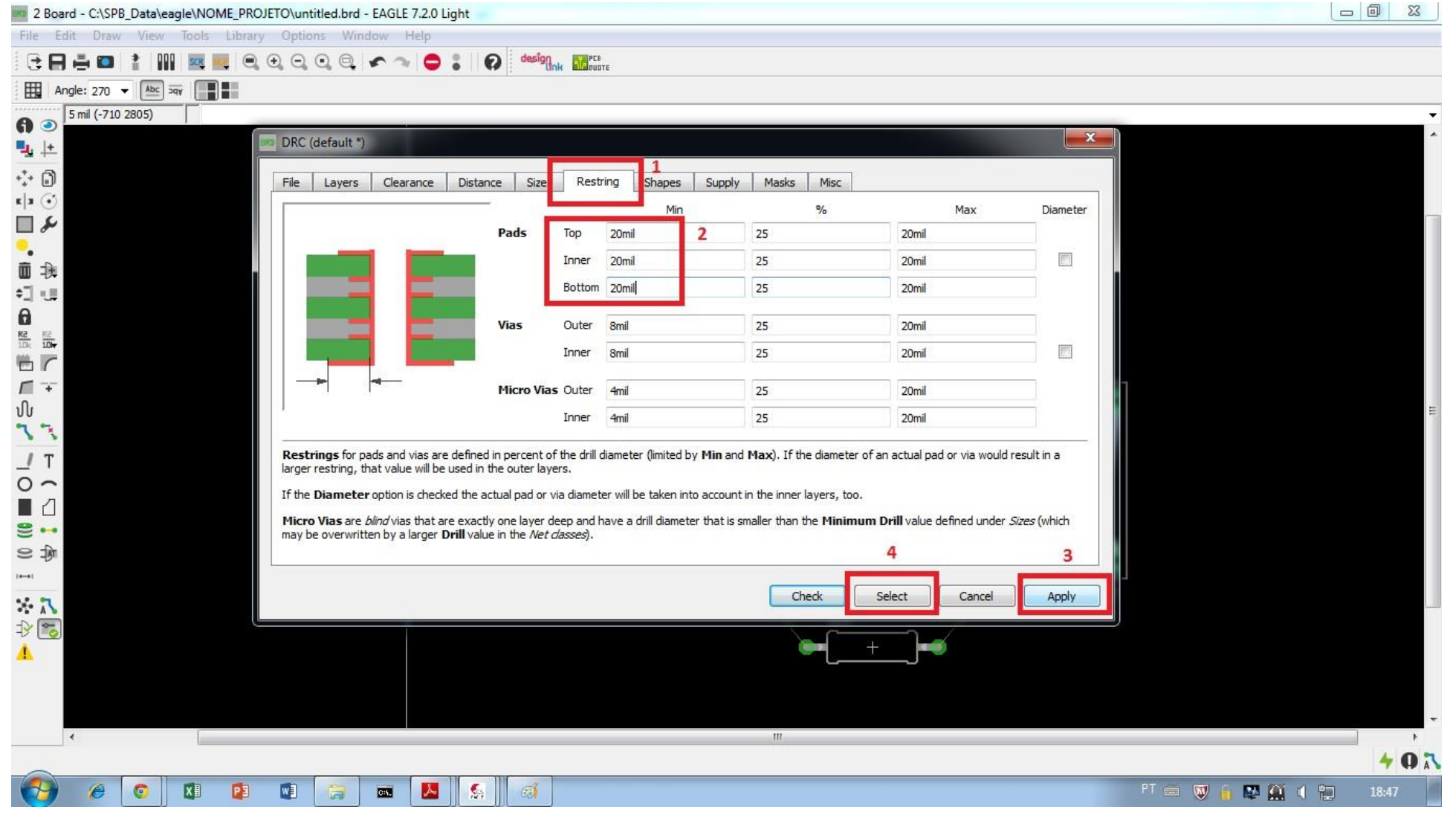

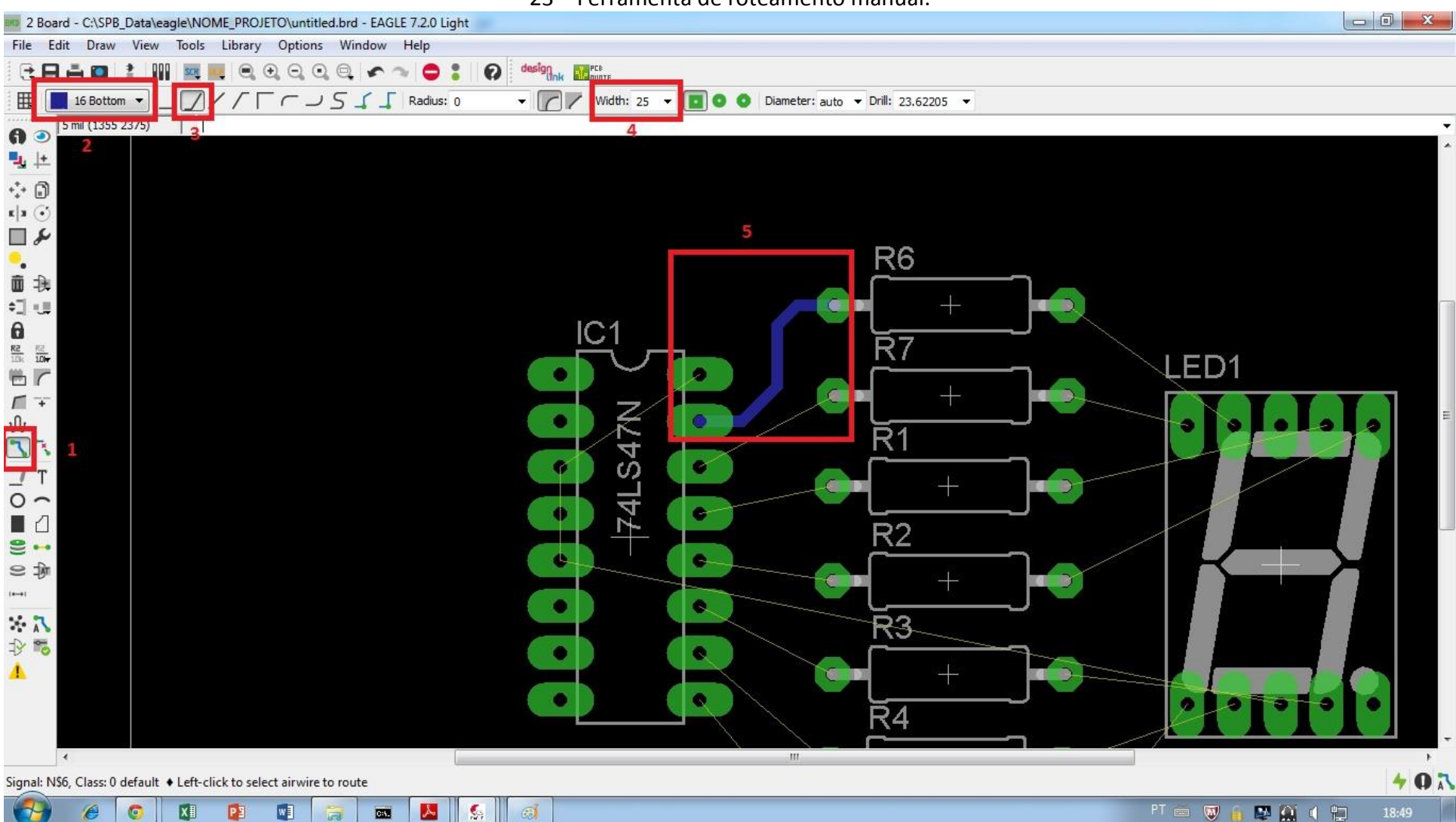

#### – Ferramenta de roteamento manual.

– Ferramenta para "desrotear" um pedaço de trilha.

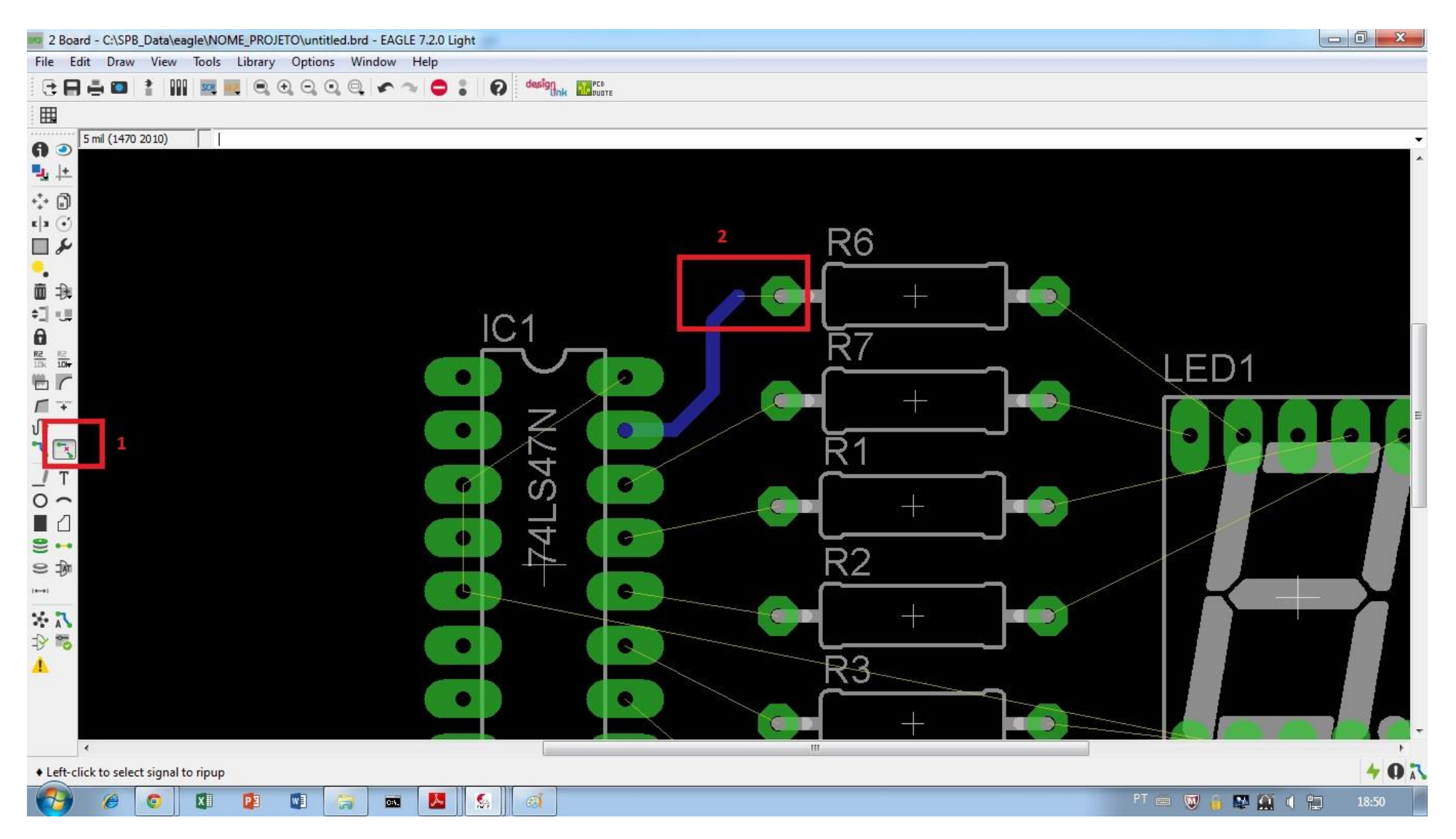

## – Configuração do Autorouter.

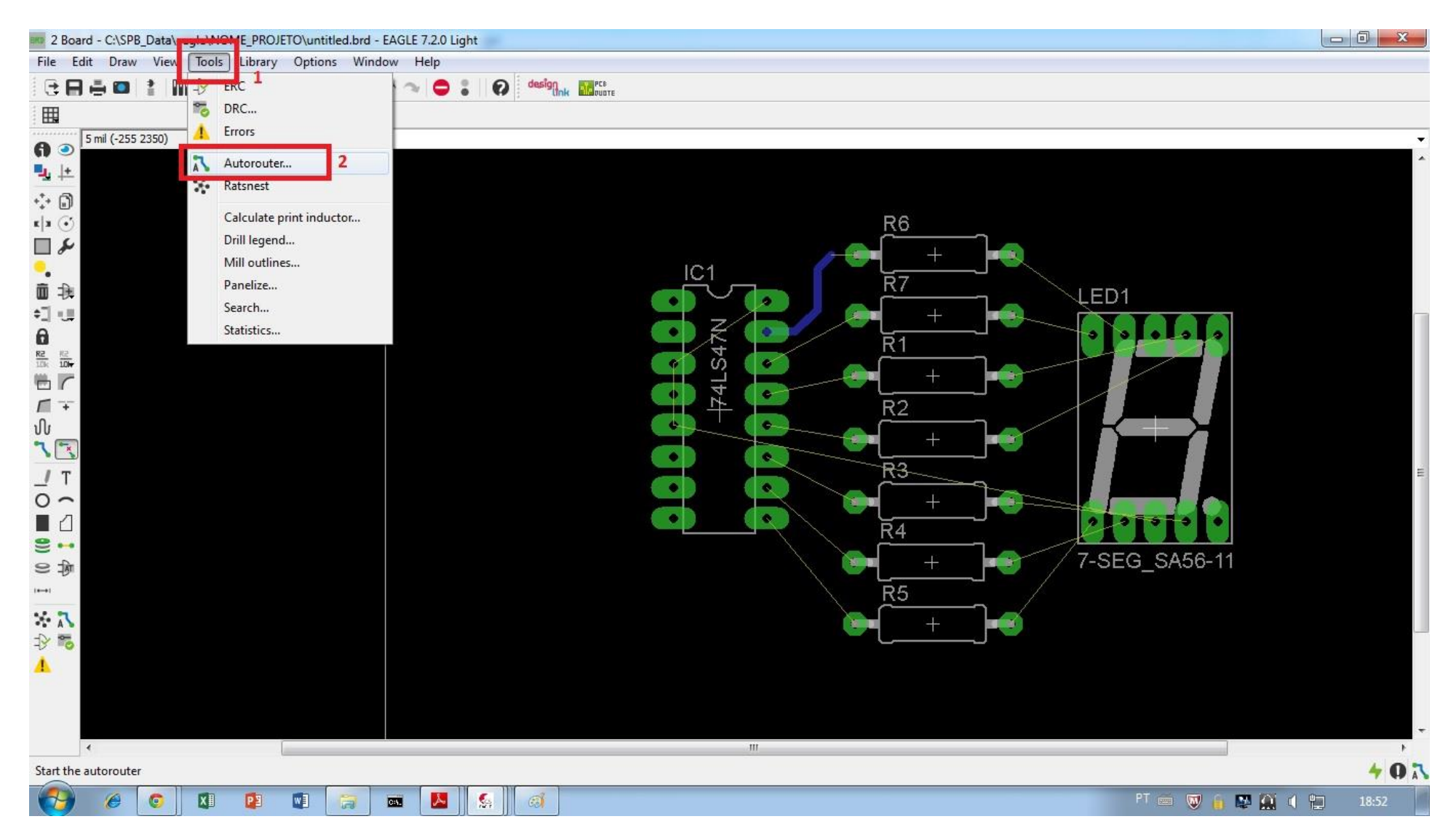

#### BKR 2 Board - C:\SPB\_Data\eagle\NOME\_PROJETO\untitled.brd - EAGLE 7.2.0 Light File Edit Draw View Tools Library Options Window Help designe **Alapuare GRAD ! WELCOGOOOO**  $\boldsymbol{\Omega}$  $\bullet$  :  $\Box$ 5 mil (-220 2350) 8 o  $\mathbf{u}_1$   $\pm$  $\stackrel{\ast}{\leftrightarrow}$   $\stackrel{\ast}{\Box}$  $x|x|\odot$  $\mathbf{x}$ R<sub>6</sub> Autorouter Main Setup  $\Box$ The Autorouter is routing the board with different<br>sets of parameters depending on the Effort Preferred Directions ٠.  $\overline{R}$ 面我 LED<sub>1</sub> setting, if Routing Grid or Preferred Directions are<br>set to Auto. Multiple-core processors are  $\mathbf{1}$ 知恵 am  $\begin{bmatrix} \mathbb{R} & \mathbb{R} \\ \mathbb{R} & \mathbb{R} \\ \mathbb{R} & \mathbb{R} \end{bmatrix}$  $N/A$   $\rightarrow$  $1$  Top  $\overline{R}1$ Effort Medium 3  $\overline{ }$ V Auto grid selection  $AT$  $\overline{2}$ Variant with TopRouter  $\blacksquare$   $\top$  $R<sub>2</sub>$ 16 Bottom  $*$  $\blacktriangledown$ Maximum number of running threads  $4 \div$ υÙ  $\overline{+}$ Continue existing job (Best of 3: Route: 100.0%)  $7.7$  $R3$ Load... Save as...  $I$  T  $\Delta$  $\overline{O}$   $\sim$ 4  $\blacksquare$ Select Continue... Cancel ٠  $\overline{R}4$  $\mathbf{S} \rightarrow$ 7-SEG\_SA56-11  $\overline{\phantom{0}}$  $\circ$   $\ast$ **N. B.**  $\left| \bullet \to \right|$  $\overline{R5}$  $\times \sqrt{1}$  $+$  $R_0$  $\Lambda$  $\overline{\phantom{a}}$  $\mathbb F$  $40<sub>h</sub>$  $X$  $\mathbf{P}$  $\blacksquare$ **A**  $\mathcal{L}$ PT 画 图 自 图 图 自 图  $\epsilon$  $\bullet$  $\blacksquare$  $G_0$  $\overline{a}$

#### 26 – Configuração do Autorouter.

#### – Iniciando o auto roteamento.

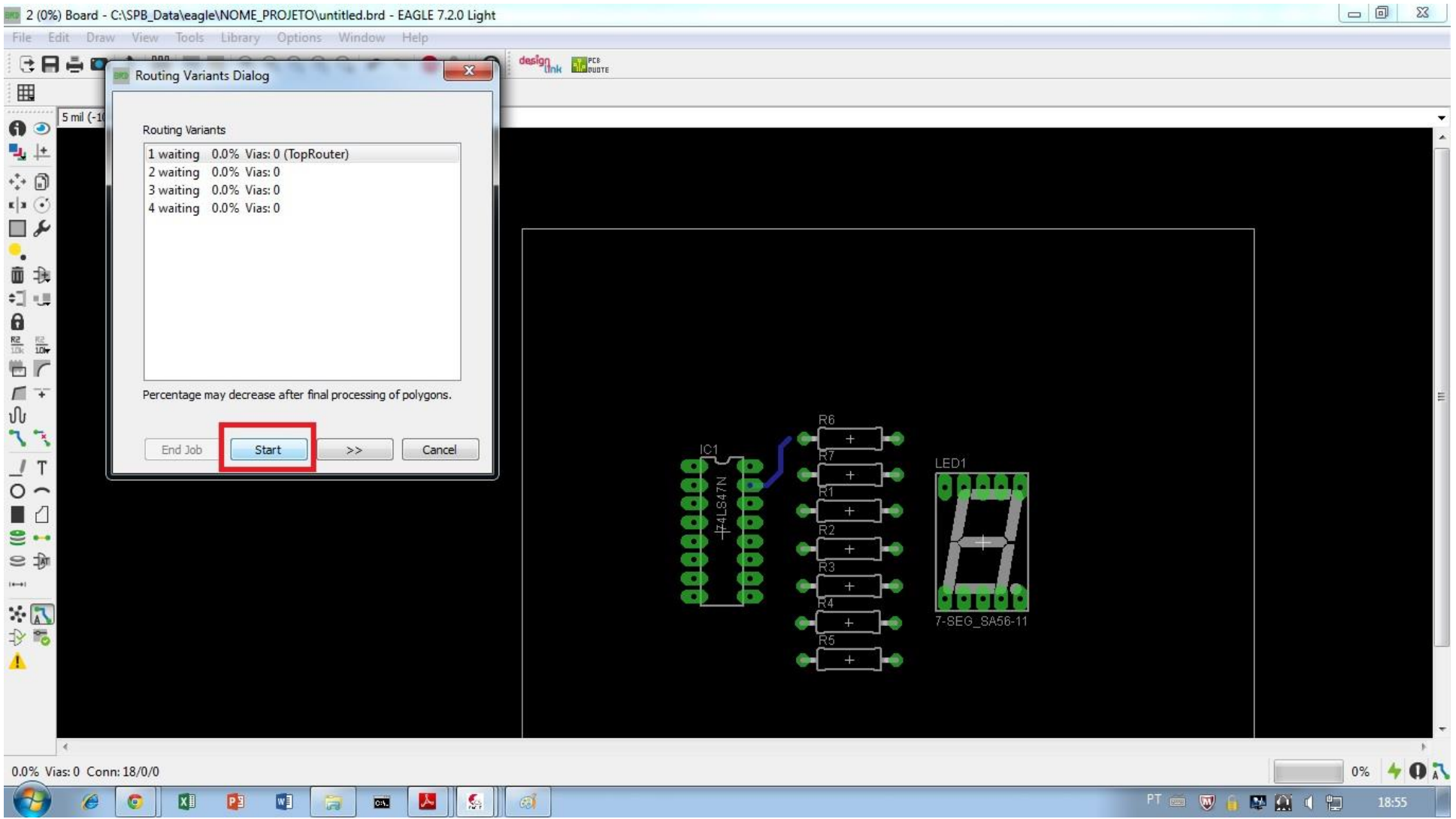

#### – Auto roteamento completo.

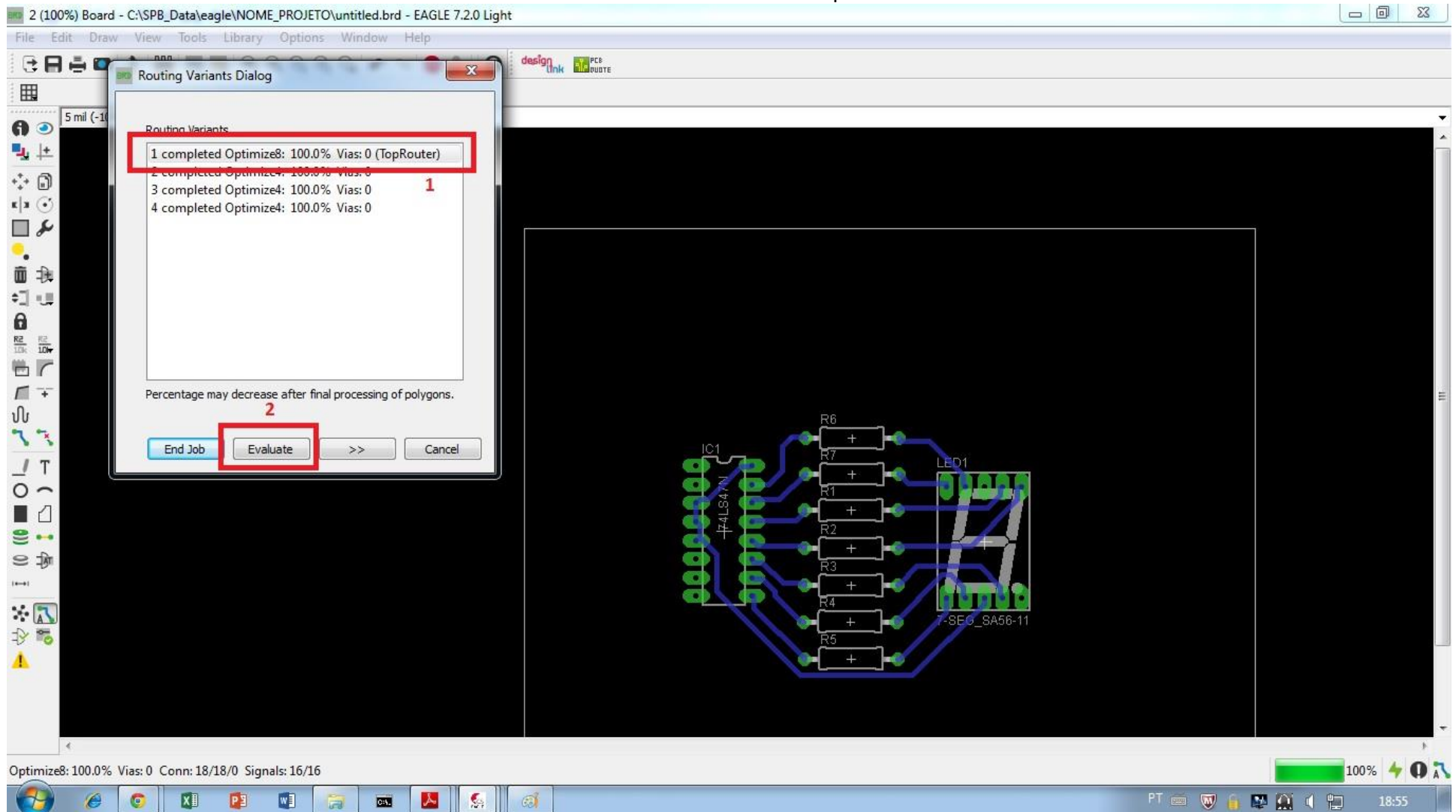

#### are 2 Board - C:\SPB\_Data\eagle\NOME\_PROJETO\untitled.brd - EAGLE 7.2.0 Light View ools Library Options Window Help File Edit Draw **G日春画**  $\boldsymbol{\Omega}$ designed ale PLE **THE Grid.**  $\blacksquare$ **Layer settings...**  $\overline{2}$ 5 mil (-990 3 6 o  $#$  Mark  $\mathbf{u}_0$   $\pm$ Show  $\begin{array}{c} \overbrace{\phantom{aa}}^{\bullet} \oplus \overbrace{\phantom{aa}}^{\bullet} \end{array}$  $\bigoplus$  Info C Redraw  $F<sub>2</sub>$  $\Box$  $\mathbf{e}$  $Alt + F2$ Zoom to fit  $\bigoplus_{\alpha}$  $\bullet_\bullet$ Zoom in  $F3$ ISADIRDA.<br>I type is the  $Q$  Zoom out  $F4$  $\Theta$ Zoom select **IFD1**  $\mathcal{L}$  $\begin{array}{c}\n\hline\nJ\n\end{array}$  $\mathbf{e}$   $\mathbf{H}$  $\circ$   $\ast$  $\left| \right|$ 乐队 7-SEG\_SA56-11  $R$  $\blacktriangle$  $\rightarrow$  $\left| \cdot \right|$  $40<sub>h</sub>$ Show/hide/edit layers  $\overline{\mathbf{K}}$  $\overline{\mathbf{P}}$  $\blacksquare$  $\mathbf{K}$  $\mathbb{S}$  $\sigma$ 原稿す物  $\bullet$  $\blacksquare$  $\bigoplus$  $\bullet$  $\overline{a}$ 18:56

## 29 – Selecionando layer para impressão.

#### – Selecionando layer para impressão.

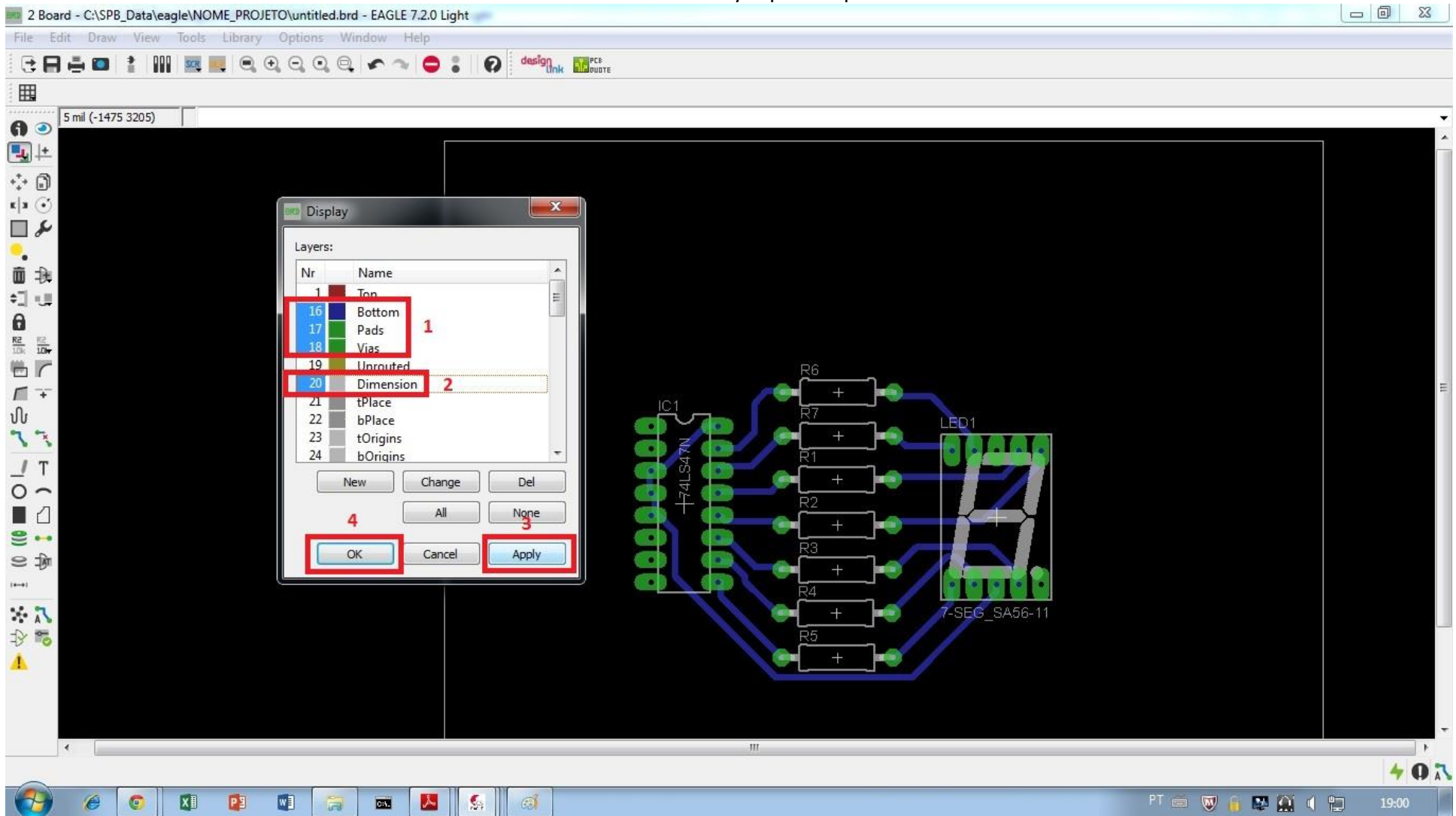

# **ETAPAS PARA CONFECÇÃO DAS PLACAS**

- **1. CONFECÇÃO DO ESQUEMÁTICO.**
- **2. CONFECÇÃO DO LAYOUT.**
- **3. IMPRESSÃO DO LAYOUT EM PAPEL NORMAL.**
- **4. PEDIR NO ALMOXARIFADO PAPEL TRANSFER E RECORTAR EM UM TAMANHO LIGEIRAMENTE MAIOR QUE AS BORDAS DA PLACA E COLAR COM DUREX EM CIMA DA IMPRESSÃO NO PAPEL NORMAL.**
- **5. COLOCAR NA IMPRESSORA NA BANDEJA MANUAL COM O PAPEL TRANSFER VIRADO PARA CIMA E MANDAR IMPRIMIR O MESMO LAYOUT. A IMPRESSÃO DEVE FICAR EM CIMA DO PAPEL TRANSFER.**
- **6. PEDIR NO ALMOXARIFADDO UMA PLACA FENOLITE FACE SIMPLES E SERRA. A PLACA DEVERÁ SER CORTADA DO TAMANHO DO LAYOUT.**
- **7. LIXAR COM BOMBRIL O LADO DO COBRE DA PLACA DE FENOLITE PARA RETIRAR A OXIDAÇÃO.**
- **8. COLAR O PAPEL TRANSFER COM A IMPRESSÃO VIRADA PARA O LADO DO COBRE DA PLACA COM DUREX.**
- **9. PEDIR PARA OS LABORATORISTAS LIGAREM A PRENSA E PEDIR PARA ELES PRENSAREM A PLACA.**
- **10. APÓS REALIZADA A PRENSA (DEMORA UNS 10 MINUTOS) RETIRAR COM CUIDADO O PAPEL TRANSFER.**
- **11. FAZER UM FURO EM ALGUM CANTO DA PLACA E PRENDER UM FIO DE MAIS OU MENOS 30cm.**
- **12. LEVAR NO LABORATÓRIO DO SUBSOLO A DIREITA NA PORTA COM GRADE E COLOCAR A PLACA DENTRO DA BACIA COM PERCLORETO DE FERRO PARA CORROER A PLACA. A PLACA DEVE FICAR TOTALMENTE IMERSA COM O FIO PARA FORA PARA SE PODER RETIRAR NÃO TOCAR NO LÍQUIDO**

PODE QUEIMAR. ESTE PROCESSO PODE DEMORAR DE 40 MINUTOS À 1 HORA DEPENDENDO SE O LÍQUIDO ESTÁ NOVO OU NÃO. AGITANDO PELO FIO ACELERA O PROCESSO.

- 13. A PLACA ESTARÁ PRONTA QUANDO NÃO SE ENXERGAR MAIS O COBRE.
- 14. FAZER A FURAÇÃO DA PLACA COM BROCA DE 0,8mm OU DE 1mm NA FURADEIRA DREMEL QUE **TEMOS NO ALMOXARIFADO.**
- **15. E POR FIM SOLDAR OS COMPONENTES**